## HOW DO YOU CREATE YOUR ACCOUNT USERNAME AND PASSWORD?

### **GETTING STARTED**

- Go to StudentAid.gov.
- Select the "Create Account" button

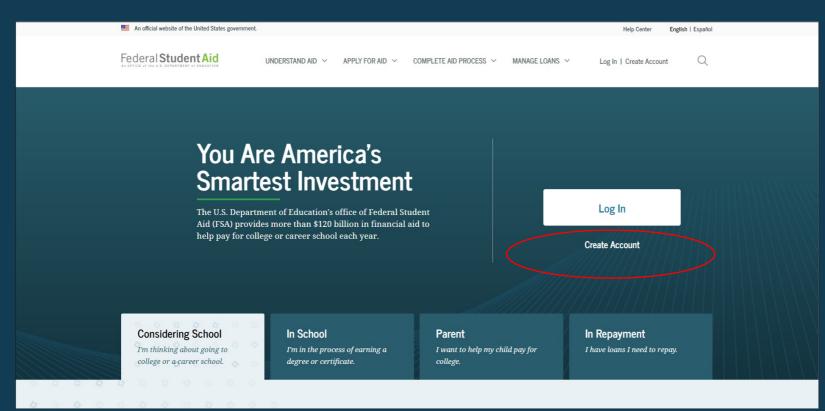

#### **GETTING STARTED**

#### On the "Create an Account (FSA ID)" page, select the "Get Started" button.

#### Create an Account (FSA ID)

Parents Students Borrowers

Whether you're a student, parent, or borrower, you'll need to create your own account to complete federal student aid tasks.

#### What You Can Use Your Account For

- Filling out the Free Application for Federal Student Aid (FAFSA®) form
- Signing your Master Promissory Note (MPN)
- Applying for repayment plans
- Completing loan counseling
- Using the Public Service Loan Forgiveness Help Tool

#### Items Needed to Create an Account

- Social Security number
- Your own mobile phone number and/or email address

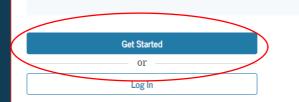

#### PROVIDE PERSONAL IDENTIFICATION INFORMATION

- Make sure your Social Security number (SSN), date of birth, and name match what's on your Social Security card.
- You must have an SSN to create an account username and password.

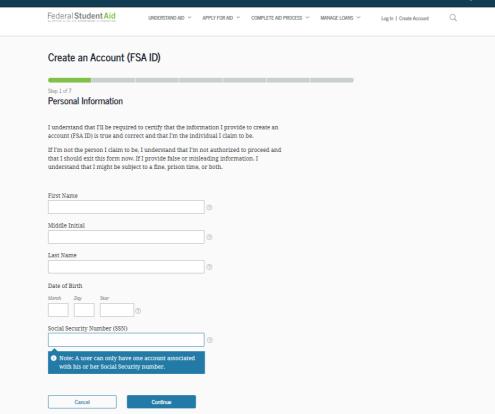

### CREATE YOUR ACCOUNT USERNAME AND PASSWORD

#### Username:

- Don't include personal info such as date of birth or name.
- If you see a message "The username you entered is already in use," then someone has already used that username.

#### Password:

- Your password must be between 8 and 30 characters in length, and must contain at least one uppercase letter, one lowercase letter, and one number.
- Your password is case-sensitive.

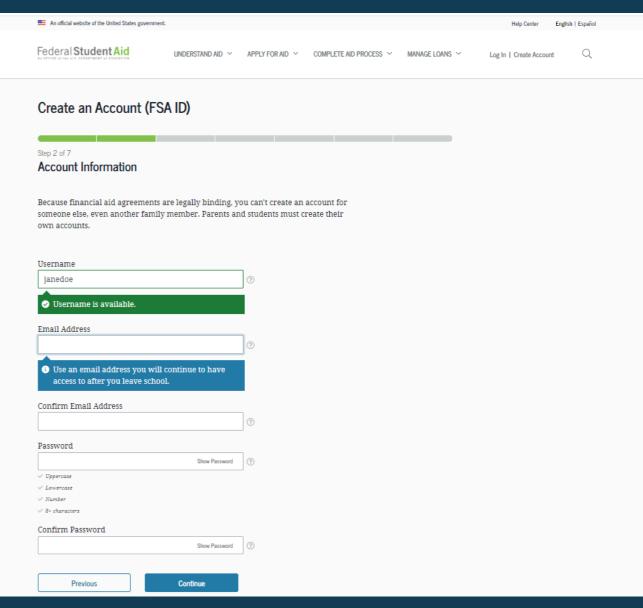

#### **PROVIDE CONTACT INFORMATION**

| 📕 An official website of the United States governme                                                          | nt.                    |                 |                        |                | Help Genter English   Esp |
|----------------------------------------------------------------------------------------------------|------------------------|-----------------|------------------------|----------------|---------------------------|
| Federal Student Aid                                                                                          | UNDERSTAND AID 💙       | APPLY FOR AID Y | COMPLETE AID PROCESS V | MANAGE LOANS Y | Log In   Create Account   |
| Create an Account (FS                                                                                        | 24 10)                 |                 |                        |                |                           |
| Create an Account (FS                                                                                        |                        |                 |                        |                |                           |
| Step 3 of 7                                                                                                  |                        |                 |                        |                |                           |
| Contact Information                                                                                          |                        |                 |                        |                |                           |
| Permanent Address                                                                                            |                        |                 |                        |                |                           |
| Address                                                                                                    |                        |                 |                        |                |                           |
| 123 Main St                                                                                                  |                        | 0               |                        |                |                           |
| City                                                                                                    |                        |                 |                        |                |                           |
| Laurel                                                                                                    |                        | 0               |                        |                |                           |
| State                                                                                                    |                        |                 |                        |                |                           |
| (MD) Maryland                                                                                                |                        | 3               |                        |                |                           |
| ZIP Code                                                                                                    |                        |                 |                        |                |                           |
| 20723                                                                                                    |                        | 0               |                        |                |                           |
| Mobile Phone Number                                                                                          |                        |                 |                        |                |                           |
|                                                                                                    |                        |                 |                        |                |                           |
| Confirm Mobile Phone Number<br>(202) 111-9482                                                                |                        |                 |                        |                |                           |
|                                                                                                    |                        |                 |                        |                |                           |
| + Add Alternate Phone Number                                                                                 |                        |                 |                        |                |                           |
| Mobile Phone Account Recove                                                                                  | ery                    |                 |                        |                |                           |
| We strongly recommend setting u<br>option is used to help you restore<br>code via text message if you are lo | access to your account |                 |                        |                |                           |
| Yes, I would like to use my m                                                                                | obile phone for accou  | int recovery.   |                        |                |                           |
| By selecting this option, y                                                                                  | confirm you have rev   |                 |                        |                |                           |
| your mobile phone and c<br>to FSA's <u>Terms and Cond</u>                                                    |                        |                 |                        |                |                           |
|                                                                                                    |                        | equency varies. |                        |                |                           |

- To sign up for mobile phone account recovery, provide a mobile phone number on this screen.
- Make sure your information is correct; any errors could result in delays in receiving financial aid (or in the repayment of your federal student loans).

### SELECT COMMUNICATION PREFERENCES

- You must select whether to receive required communications by email or postal mail.
- You can opt in to receive informational emails and/or text messages regarding programs you may be eligible for.

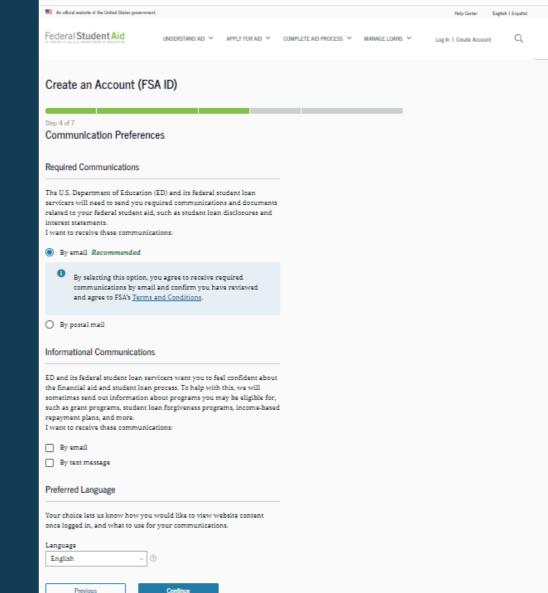

# SELECT CHALLENGE QUESTIONS AND ANSWERS

| Federal Student Aid UNDERSTAND AD V APPLY FOR AD V COMPLETE AD PROCESS V MANAGE LONIS V                                                     | Log In   Create Account | Q |
|----------------------------------------------------------------------------------------------------|-------------------------|---|
| Create an Account (FSA ID)                                                                                                    |                         |   |
| Step 5 of 7                                                                                                    |                         |   |
| Challenge Questions                                                                                                    |                         |   |
| Challenge questions and answers are used to retrieve your username or password if<br>you forget them or if you need to unlock your account. |                         |   |
| Note: Answers are not case-sensitive.                                                                                                    |                         |   |
| Challenge Question 1                                                                                                    |                         |   |
| Question                                                                                                    |                         |   |
| What was the name of your elementary school? v 💿                                                                                            |                         |   |
| Answer Steer Answer                                                                                                    |                         |   |
| Challenge Question 2                                                                                                    |                         |   |
| Question<br>What was the name of your first teacher?                                                                                        |                         |   |
| Answer ③rew Answer ③                                                                                                    |                         |   |
| Challenge Question 3                                                                                                    |                         |   |
| Question                                                                                                    |                         |   |
| What is your mother's maiden name?                                                                                                    |                         |   |
| Answer                                                                                                    |                         |   |
| Stew Answer                                                                                                    |                         |   |
| Challenge Question 4                                                                                                    |                         |   |
| Question                                                                                                    |                         |   |
| In what city did your parents meet?                                                                                                    |                         |   |
| Answer SteerAnswer                                                                                                    |                         |   |
|                                                                                                    |                         |   |

- Answering your challenge questions is one way to unlock your account or retrieve your username or password.
- Your answer is not case-sensitive.

### **REVIEW INFO AND AGREE TO TERMS**

- Review and confirm your information.
- If you need to make a correction, use the "Edit" button within that tile of information.
- Review and agree to FSA's terms and conditions.

| Create an Account (FSA II | AID) |  |
|---------------------------|------|--|
|---------------------------|------|--|

Com

Verify

Email

INFORMATIONAL COMMUNICATIONS Email. Text

| reate an Account (I SA ID)                                                                      |                            |
|-------------------------------------------------------------------------------------------------|----------------------------|
| p 6 of 7<br>onfirm and Verlfy                                                                   |                            |
| rify the information you provided for your acc<br>or, select "Edit" to correct the information. | ount below. If there is an |
| Personal Information                                                                            | Edit 🗹                     |
| NAME<br>Jane Doe                                                                                |                            |
| DATE OF BIRTH<br>01/01/2001                                                                     |                            |
| SOCIAL SECURITY NUMBER (SSN)                                                                    |                            |
| Account Information                                                                             | Edit 😰                     |
| USERNAME<br>janedoe                                                                             |                            |
| EMAL ADDRESS<br>janedoe@gmail.com                                                               |                            |
| PASSWORD                                                                                        |                            |
| Contact Information                                                                             | Edit 🕑                     |
| PERMANENT ADDRESS<br>123 Main St<br>Laurel, MD 20723                                            |                            |
| MOBILE PHONE NUMBER<br>(202) 338-1291                                                           |                            |
| MOBILE PHONE ACCOUNT RECOVERY<br>Yes                                                            |                            |
| Communication Preferences                                                                       | Edit 🕑                     |
| REDURED COMMUNICATIONS                                                                          |                            |

q

### **VERIFY YOUR CONTACT INFORMATION**

Previous

- Only a verified email address OR a verified mobile phone number is required, but if you provided both on previous screens, you MUST verify both on the "Account Recovery" page.
- Select the "Verify My Mobile Phone Number" button to verify your mobile phone number.
- Select the "Verify My Email Address" button to verify your email address.

| An official website of the United States government.                                    |                   |                  |                                                             |                       | Help Center Englis      | sh   Español |
|-----------------------------------------------------------------------------------------|-------------------|------------------|-------------------------------------------------------------|-----------------------|-------------------------|--------------|
| Federal Student Aid                                                                     | Understand aid $$ | APPLY FOR AID $$ | Complete aid process $\ \ \ \ \ \ \ \ \ \ \ \ \ \ \ \ \ \ $ | Manage loans $\ \sim$ | Log In   Create Account | Q            |
| Create an Account (FS/                                                                  | a ID)             |                  |                                                             |                       |                         |              |
| Step 7 of 7<br>Account Recovery                                                         |                   |                  |                                                             |                       |                         |              |
| Only a verified email address OR a<br>required, but if you provided both<br>both below. |                   |                  |                                                             |                       |                         |              |
| Verify My Mobile Phone Num                                                              | ıber              |                  |                                                             |                       |                         |              |
| Verify My Email Address                                                                 |                   |                  |                                                             |                       |                         |              |

Finish

### **VERIFY YOUR MOBILE PHONE NUMBER**

- After selecting the "Verify My Mobile Phone Number" button, you will be sent a text message with the six-digit numerical secure code.
- Enter your secure code in the "Verify Your Mobile Phone Number" modal and select "Continue".
- Once you verify your mobile phone number, you can use it to log in, unlock your account, retrieve your username, or reset your password.
- NOTE: You MUST verify your information before continuing.

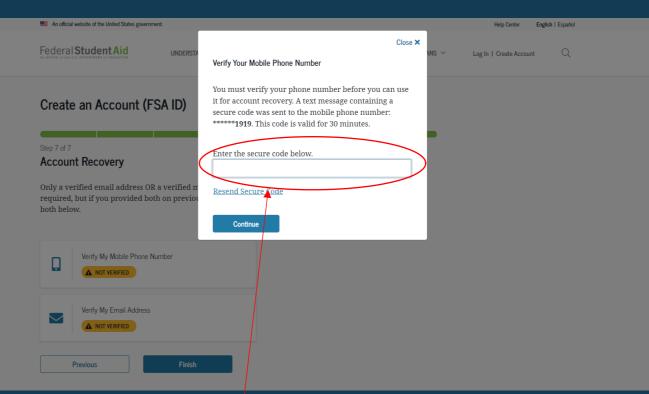

#### **Text Message With Your Secure Code**

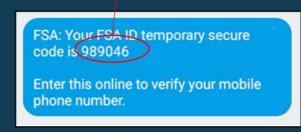

### **VERIFY YOUR EMAIL ADDRESS**

- After selecting the "Verify My Email Address" button, you will be sent an email with the six-digit numerical secure code.
- Enter your secure code in the "Verify Your Email Address" modal and select "Continue".
- Once you verify your email, you can use it to log in, unlock your account, retrieve your username, or reset your password.
- NOTE: You MUST verify your information before continuing.

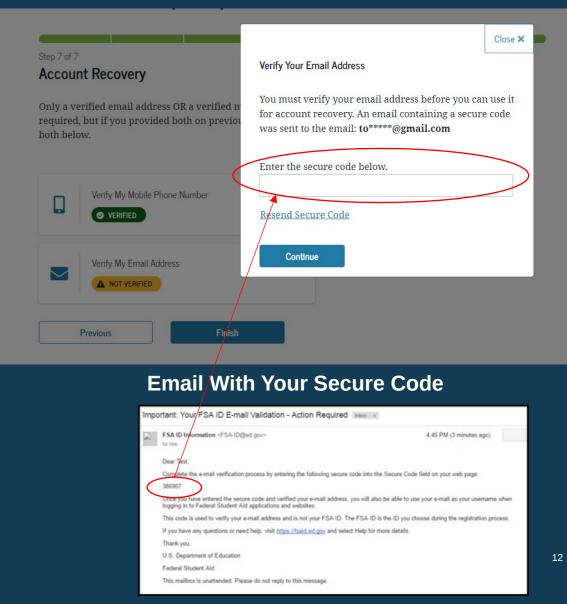

### YOUR ACCOUNT IS CREATED!

• If you provided an email address, you'll receive a confirmation email.

### Using Your Account Username and Password

- You can immediately use your account username and password to sign an original (first-time) FAFSA form.
- Your info will be sent to the Social Security Administration (SSA) for confirmation.
- SSA review will take 1–3 days.
- Until your info is verified, you won't be able to take certain actions, such as correcting your FAFSA form, submitting a FAFSA Renewal, or signing forms such as the *Income-Driven Repayment Plan Request* and *Direct Consolidation Loan Application*.

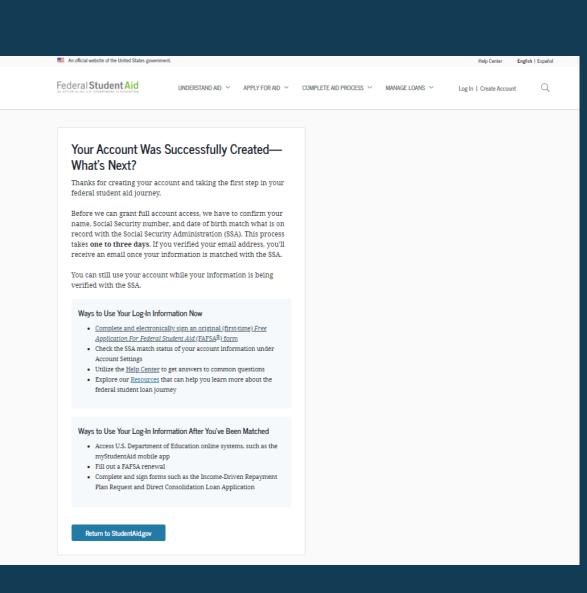